## Creating a new plan

Each device can hold thousands of plans. See below on how to add a new one.

## **Step One**

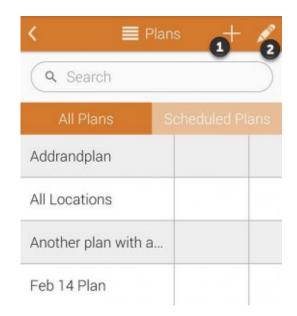

Click to enlarge

Touch on the Add (+) icon as shown at

1

to create a new plan.

## **Step Two**

| Plan Name         |     |
|-------------------|-----|
| Plan Type         |     |
| Select Plan Type  | Ÿ   |
| Plan Locatio      | ins |
| Locations in Plan |     |

Click to enlarge

Enter a **Plan Name** for the new plan and then select a **Plan Type**. There are three optios to choose from: **Basic**, **Random** and **Quota**.

**Basic**. Touch the **Plan Locations** button to choose any number of locations you would like to add to the plan. The **Locatons in Plan** field will show you the total number of locations you have included in this plan.

Random. Touch the **Plan Locations** button to choose any number of locations you would like to add to the plan. The **Locatons in Plan** field will show you the total number of locations you have included in this plan. Enter a number into the **Location Quota to Test** field and that will be the minimum number of locations randomly chosen to be tested. Any locations you have designated as required will show up in the **Required Locations** \* field. You may toggle **Do Not Repeat Locations** to **ON** if you want each location randomly chosen to only be chosen once.

Quota. Touch the **Plan Locations** button to choose any number of locations you would like to add to the plan. The **Locatons in Plan** field will show you the total number of locations you have included in this plan. Enter a number into the **Location Quota to Test** field and that will be the minimum number of locations

randomly chosen to be tested.

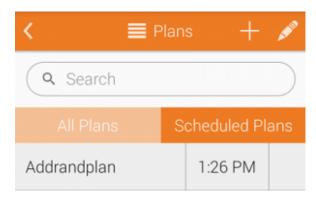

Click to enlarge

**Schedule Plan**. Touch **Schedule Plan** to schedule when you would like to conduct tests for certain plans. You will be able choose whether a plan gets tested weekly or daily and choose the time when testing will occur.

Anything you schedule will show up on that day in the **Scheduled Plans** tab on the plans main screen.